# UNIVERZITA PAVLA JOZEFA ŠAFÁRIKA V KOŠICIACH PRÍRODOVEDECKÁ FAKULTA

Ústav informatiky

# **web2COLLit - Webová podpora pre manažovanie teleprojektov a iných kooperatívnych aktivít študentov**

# ŠTUDENTSKÁ VEDECKÁ KONFERENCIA 2009

Juraj Bobák

Vedúci práce: RNDr. Ľubomír Šnajder, PhD.

Košice 2009

## **Abstrakt**

Systém web2COLLit je skratkou pre kolaboratívnu činnosť používateľov pomocou webovej aplikácie postavenej na technológii AJAX (*Asynchronous JavaScript and XML*), alebo tiež takzvanom Web 2.0 štandarde. Potreba takejto aplikácie vyšla od RNDr. Ľubomíra Šnajdera PhD. z 10 ročnej skúsenosti vedenia teleprojektov, alebo inak internetových projektov, pre ktoré bola charakteristická komunikácia s účastníkmi teleprojektov, zadávanie, plnenie úloh, ale aj komplikovanosť zjednotiť jednotlivé aspekty sociálnej sféry teleprojektov. O webovej podobe sa rozhodlo práve kvôli rozšíreniu a neustále sa zvyšujúcej obľúbenosti webových stránok a webových aplikácií. Nejedná sa ale o webovú stránku v štýle klasického klikania a čakania na odozvu. Ide o AJAX-ovú aplikáciu, pre ktorú sme sa rozhodli hneď z niekoľkých dôvodov. AJAX poskytuje vyššiu mieru komfortu pre používateľa, než web stránka v klasickom slova zmysle. Napríklad už len tým, že sa stránka nemusí neustále obnovovať alebo aj tým, že prostredie reaguje značne variabilnejšie a asynchrónne pri viacerých operáciách naraz (napríklad pridávanie súboru na server). Jednoducho sa dajú používať iné funkcie nezávisle od práve bežiacej. AJAX aplikácia beží relatívne rýchlejšie vďaka menšiemu objemu prenášaných dát. Použitím formátu JSON (*JavaScript Object Notation*) namiesto XML je prenášanie dát praktickejšie a efektívnejšie. web2COLLit aplikácia má zabezpečiť registráciu a prihlásenie používateľov do systému. Ich prihlasovanie do teleprojektov, plnenie úloh, vzájomnú komunikáciu, komentovanie úloh, vytváranie skupín a taktiež pre zakladateľa teleprojektu administráciu celého systému.

## **Poďakovanie**

Týmto sa chcem poďakovať môjmu vedúcemu práce RNDr. Ľubomírovi Šnajderovi, PhD. za trpezlivosť, motiváciu a cenné rady, ktoré mi poskytol k vylepšeniam tejto práce. A tiež sa chcem poďakovať svojej manželke za psychickú podporu a pochopenie, ktoré so mnou mala počas písania aplikácie i teórie.

# Obsah

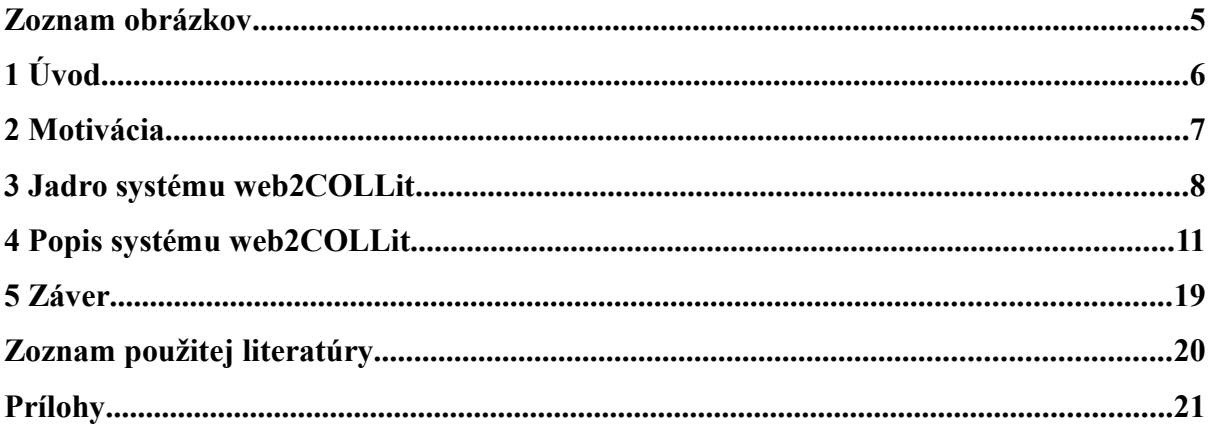

# Zoznam obrázkov

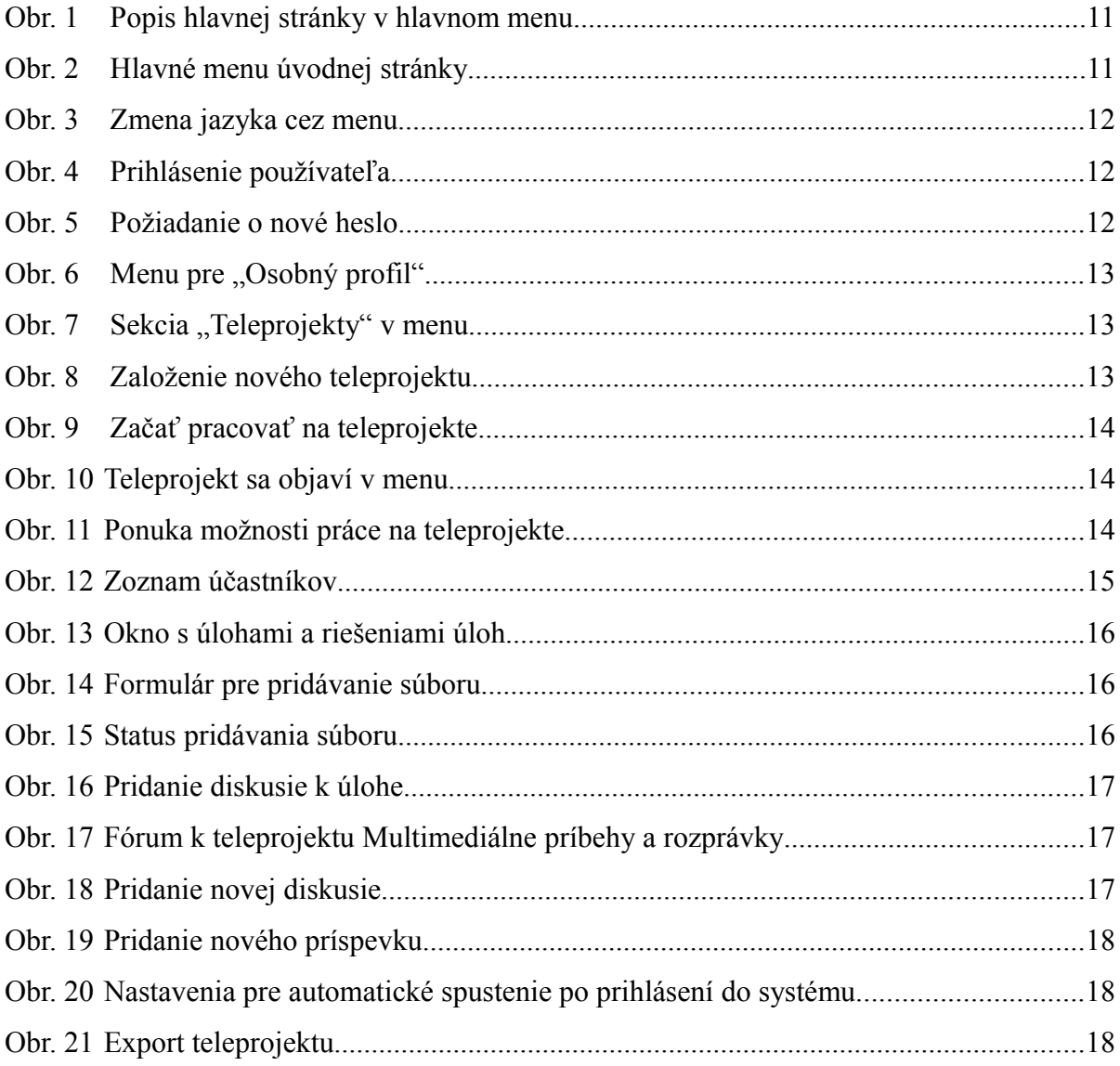

# **1 Úvod**

Rozmach internetových služieb priniesol mnohé výhody v oblasti zábavy, multimédií a v neposlednom rade značné uľahčenie a zrýchlenie práce. Ľudia pracujúci s údajmi a dátami dostali možnosť mať variabilnejší pracovný čas a svoju prácu môžu dokonca vykonávať prakticky kdekoľvek. Projekty sú jedným z druhov prác, ktoré sa dajú robiť pomocou internetu. Práve takéto projekty sú nazývané teleprojekty. Manažér, analytik, ktokoľvek, kto potrebuje viesť nejaký teleprojekt, mať nad všetkým dohľad, zadávať úlohy, komunikovať s tímom, potrebuje k tomu nejaký nástroj. Vďaka internetu je možné použiť viacero nástrojov, ale sú buď časovo náročné, nepraktické, alebo nehomogénne. Preto je potrebné zvoliť nejaký spôsob, aby boli všetky podmienky práce s teleprojektami zastrešené a to od prvotnej registrácie, prihlásenia, správy účtu používateľa, zadania teleprojektu a jeho úloh, komunikáciu až po ukončenie teleprojektu a exportovanie výsledkov. Toto všetko je možné dosiahnuť pomocou webovej aplikácie využívajúcej databázové služby. Práve vďaka webovej aplikácii je možné tieto podmienky splniť, a navyše dosiahnuť aj aplikáciu príjemnú na používanie ako pre účastníkov teleprojektu tak pre ich manažérov.

### **2 Motivácia**

Motiváciou pre vytvorenie takejto aplikácie bola 10 ročná skúsenosť RNDr. Ľubomíra Šnajdera, PhD. s vedením teleprojektov "Multimediálne príbehy a rozprávky" a "Let's sing together". Na komunikáciu a zadávanie úloh boli používané hromadné e-maily alebo systém Moodle, riešenia úloh, súbory, boli pridávané pomocou SFTP protokolu, niekedy aj e-mailom, informácie k pridávaným súborom boli ukladané alebo posielané v rôznych typoch súborov a všetky dáta a údaje bolo potrebné na konci teleprojektu zozbierať, spracovať, vytvoriť pre to rozumné rozhranie rozhranie, zvyčajne webové, a dať to na optické médium. Takáto správa teleprojektu bola časovo náročná kvôli zasielaniu súborov cez SFTP alebo e-mailom, rôznorodé metainformácie o súboroch tiež nepridali na efektivite. Konečná fáza kedy bolo potrebné všetky údaje spracovať, vytvorenie webového rozhrania a uloženie na médium bola najmenej efektívna. Bola potreba všetko zastrešiť a správu teleprojektu zjednodušiť natoľko, aby bola monotónna práca a nejednotnosť údajov čo najviac eliminovaná. Na vytvorenie webovej aplikácie využívajúcej databázu bolo hneď niekoľko dôvodov. Jednotné rozhranie pre všetky potrebné prvky, zjednodušenie pridávania súborov, keďže nie každý dokáže pracovať s FTP klientom, prívetivejšie prostredie pre používateľa, jednoduchý export ukončeného teleprojektu do súboru vhodného na uloženie na optické médium. Pre vytvorenie takéhoto systému sme sa rozhodli použiť skriptovací jazyk PHP, databázový server MySQL a technológiu AJAX. Systém má názov "web2COLLit".

### **3 Jadro systému web2COLLit**

Ako už bolo spomínané, bude sa jednať o webovú aplikáciu. Bude postavená na skriptovacom jazyku PHP (Hypertext Preprocessor), ktorý pobeží na strane serveru, ako databázový systém sa použije MySQL server, klientská časť bude webové rozhranie vytvorené v XHTML 1.0 Transitional, CSS (Cascading StyleSheet) a JavaScript. Na komunikáciu medzi klientom a serverom budeme používať AJAX (Asynchronous JavaScript and XML), na ktorého implementáciu použijeme framework DOJO TOOLKIT vo verzii 0.4. Na prenos dát sa použije JSON (JavaScript Object Notation). Ako webový server môže byť použitý akýkoľvek server podporujúci PHP, v tomto prípade budeme používať Apache2 server. Aplikácia bude testovaná na prehliadačoch Firefox 2.0, Opera 9, Safari 3 pre Windows a Internet Explorer 7.0. Tieto prehliadače sme vybrali kvôli ich využívanosti a vďaka ich neustálemu vývoju, ktorý zabezpečí ich aktualizácie a vyššiu bezpečnosť. Predpoklad je tiež, že pre vyššie verzie týchto prehliadačov aplikácia pobeží rovnako bezproblémovo.

Technológia AJAX, tiež známa pod pojmom Web 2.0, bola zvolená vďaka niekoľkým dôležitým výhodám. Predovšetkým je to asynchrónnosť, ktorú AJAX používa. Asynchrónnosť v tomto slova zmysle znamená, že ak používateľ vykoná nejakú akciu, nemusí čakať kým server vykoná požiadavku, ale môže pracovať s ostatnými časťami stránky. Ďalšia výhoda je rozloženie výkonu medzi server a klienta. Operácie, ktoré by musel robiť server, ako generovanie XHTML kódu teraz robí JavaScript na klientovi, už robiť nemusí. Server iba pošle minimum potrebných dát klientovi a všetko generovanie XHTML kódu je robené už na klientovi. Tým sa dostávame k ďalšej výhode a síce rýchlosti aplikácie, kedy je potrebných na prenos minimum údajov počas behu aplikácie, XHTML templaty sa neprenášajú duplicitne, pretože sa uchovávajú v pamäti prehliadača a tiež objem prenesených dát je často značne menší. V neposlednom rade je výhodou taktiež narastajúca obľuba takýchto aplikácií vďaka interaktivite a častokrát pohodlnejšiemu používaniu. Nevýhodami je napríklad dlhší štart aplikácie kvôli väčším knižniciam frameworku DOJO a tiež väčším súborom JavaScriptového kódu samotnej stránky. Ďalšia, výrazná, nevýhoda je skôr vývojárskeho rázu. AJAX aplikácia sa vyvýja omnoho tažšie kvôli ladeniu aplikácie pre všetky testované prehliadače kvôli ich zjavne nejednotnej implementácii CSS štandardov a rozdielnej interpretácii JavaScriptu. Na prenos dát sa núkalo XML alebo JSON. Vybrali sme JSON vďaka jeho jednoduchosti, menšej zložitosti pri používaní a menšiemu objemu dát,

ktoré sa prenesú. Ďalší dôvod pre použitie JSON je ten, že je natívne podporovaný JavaScriptom a je jednoducho parsovateľný funkciou eval(). Jednoduchý je preto, že pozostáva iba z objektov a polí. Objekty sú tvorené pármi reťazcov názov:hodnota, polia sú tvorené z objektov alebo iných polí. V PHP sa JSON používa rovnako jednoducho a tu je možnosť parsovať JSON reťazec buď ako klasický objekt s poliami, alebo asociatívne polia s klasickými poliami. Na rozdiel od XML je JSON pre tento typ aplikácie praktickejší a rýchlejší. Systém má tiež pracovať so súbormi, ktoré môžu mať niekedy veľkosť rádovo desiatky megabytov. Používateľ preto musí mať dohľad nad pridávaním súborov a nemôže čakať neurčitý čas kým sa súbor nahraje na server ako to obvykle pri nahrávaní je. Mal by vidieť status nahrávania súboru čo je pri webových prehliadačoch a zabezpečeniu JavaScriptu problém, pretože JavaScript nemá právo zisťovať veľkosť pridávaného súboru. Preto použijeme APC (Alternative PHP Cache) knižnicu, ktorá je pre PHP neštandardná, no výrazne nám pomôže pre zobrazenie statusu nahrávania súboru. Poslednou dôležitou vecou je exportovanie teleprojektu do podoby vhodnej na uloženie na externé médium. Najrozumnejším kandidátom pre túto funkciu je zabalenie súboru do ZIP formátu. Teleprojekt sa potom dá jednoducho rozbaliť a uložiť napríklad na DVD médium.

Databáza pozostáva z dvadsiatich dvoch tabuliek. (viď Príloha C, Príloha D, Príloha E, Príloha F) V prílohe je ERD model databáze rozdelený do štyroch častí, pretože jedna by bola až príliš veľká. Základom všetkého v databáze je používateľ reprezentovaný tabuľkou "USERS". Tu sa ukladajú všetky dáta o užívateľovi, ktoré zadá pri registrácii alebo upraví pomocou osobného profilu. Ukladá sa tu tiež heslo, ktoré je hešované md5 algoritmom. Ak sa používateľ prihlási do teleprojektu, zapíše sa to do tabuľky "TELEPROJECT USERS", ak používateľ založí teleprojekt, vytvorí sa v tabuľke "TELEPROJECTS" záznam o vytvorení nového teleprojektu a zároveň sa uloží informácia o tom, že sa užívateľ zapísal do teleprojektu, ktorý vytvoril a tiež je v tabuľke "TELEPROJECT USERS". Práve záznam o tom, kto založil teleprojekt v tabuľke "TELEPROJECTS" znamená, kto je manažérom teleprojektu. Ak chce manažér pridať úlohu, zapíše sa záznam do tabuľky "TELEPROJECT TASKS". Účastníci teleprojektu pridaním riešení v podobe súborov zapisujú do tabuľky "TELEPROJECT FILES" a "FILES" záznam o pridaní súboru, kto ho pridal a metainformácie o ňom. Súbory sa na server ukladajú priamo na disk. Pôvodne sa používala databáza na ukladanie súborov, no po otestovaní v ostrej prevádzke sa ukázalo, že je to pomalé a nepraktické kvôli veľkosti súborov a je potrebných viac konkrétnych nastavení v konfigurátore MySQL databáze, čo predstavuje pri klasických web hostingoch problém.

Medzi ďalšie prvky databáze patrí fórum, témy fóra a diskusie. Jazykové verzie a tabuľka na ukladanie štátov, tabuľky pre vytváranie skupín v teleprojektoch, pre súkromné správy a podobne. Teda databáza je pripravená na rozšírenia čo sa týka doplnkových funkcií.

# **4 Popis systému web2COLLit**

Pri prvom navštívení stránky sa objaví stručný popis systému, k čomu slúži a aké sú podporované prehliadače, aby všetko správne fungovalo. Menu je v celej aplikácii jednoduché zložené z hlavných tlačidiel, pod ktorými sa po kliknutí objavia buď ďalšie tlačidlá, formulár alebo popisný text. (viď Obr. 1)

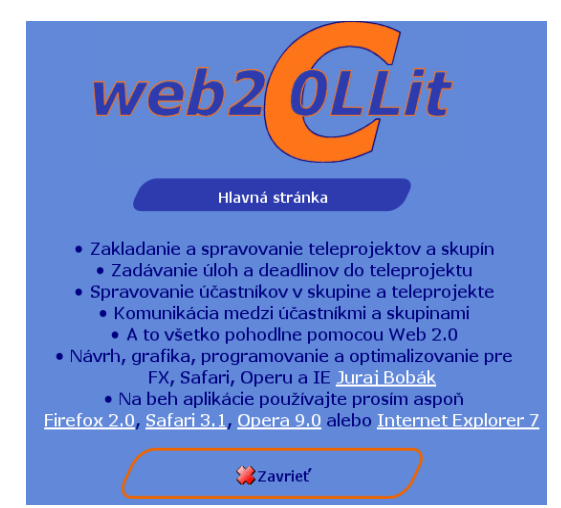

Obr. 1 Popis hlavnej stránky v hlavnom menu

Úplné hlavné menu. (viď Obr. 2)

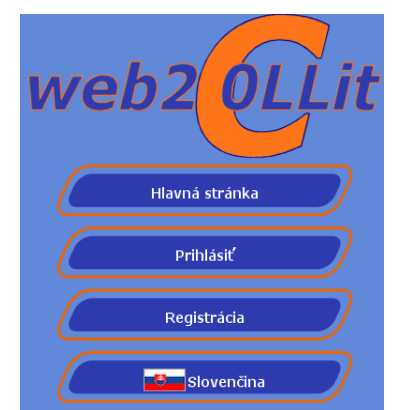

Obr. 2 Hlavné menu úvodnej stránky

Jednou z požiadaviek na systém bola aj podpora viacerých jazykových variácií. V tejto podobe je systém preložený do slovenčiny a angličtiny, no je pripravený aj pre pridanie ďalších jazykových verzií. Zmena jazykovej verzie každého prvku aplikácie je podmienená jeho jednoznačným identifikátorom, preto sa počas vývoja začala tabuľka s jazykovou verziou

podstatne rozširovať práve kvôli vyššiemu počtu prvkov. V tomto smere nám AJAX dáva tú výhodu, že si jazykovú verziu JavaScript uchová v pamäti a pri zmene jazyka na pôvodný jazyk sa už nemusí posielať požiadavka na server a následne čakať. Zmena jazyka sa uskutoční jednoducho cez menu kliknutím na jazyk s vlajkou vľavo, následným výberom požadovaného jazyka a zmena jazyka sa udeje okamžite. (viď Obr. 3)

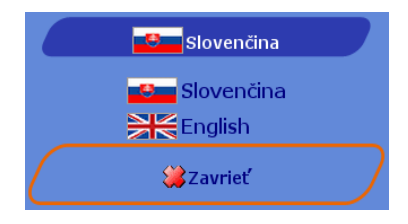

Obr. 3 Zmena jazyka cez menu

Aby sa používateľ mohol vôbec prihlásiť musí sa samozrejme zaregistrovať. Na to slúži tlačidlo "Registrácia". Po jeho kliknutí sa rozbalí registračný formulár, kde je potrebné zadať nutne len 4 údaje a síce "Prihlasovacie meno", "Heslo", "Zopakujte heslo" a "Skutočné meno". Ostatné údaje môže používateľ buď nezadať vôbec, alebo neskôr si to môže doplniť v úprave osobných údajov. (viď Príloha A)

Po registrácii sa už používateľ môže jednoducho prihlásiť kliknutím na tlačidlo "Prihlásiť", zadaním údajov a kliknutím na "Prihlásiť sa". (viď Obr. 4) Ak používateľ zabudne heslo, môže o to požiadať v prihlasovacom formulári zaškrtnutím "Požiadať nové heslo" a kliknutím "Poslať požiadavku". (viď Obr. 5)

| Prihlásiť                          |  |  |  |
|------------------------------------|--|--|--|
| Prihlasovacie meno:                |  |  |  |
| Heslo:                             |  |  |  |
| Požiadať nové heslo Deprihlásiť sa |  |  |  |
| Zavriet                            |  |  |  |

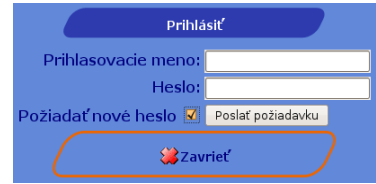

Obr. 4 Prihlásenie používateľa Obr. 5 Požiadanie o nové heslo

Po prihlásení do systému si používateľ môže upraviť svoje osobné údaje, ktoré zadal alebo aj nezadal pri registrácii, zmeniť heslo a upraviť systémové nastavenia v sekcii "Osobný profil". (viď Obr. 6)

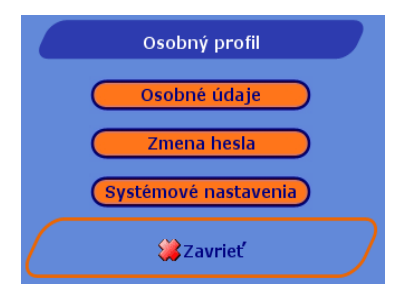

Obr. 6 Menu pre "Osobný profil"

Systémové nastavenia obsahujú len jednu funkciu, ktorú si používatelia vyžiadali počas používania a tú si priblížime neskôr. Používateľ zatiaľ nie je prihlásený v žiadnom teleprojekte, preto keď sa chce do nejakého prihlásiť, musí kliknúť na tlačidlo "Teleprojekty" a vybrať si voľbu "Všetky teleprojekty". (viď Obr. 7) Tu má používateľ len dve možnosti. Buď sa prihlási do niektorého z verejných teleprojektov alebo si založí vlastný (viď Obr. 8) kde bude manažérom a iní používatelia sa do takto vytvoreného nového teleprojektu budú prihlasovať. Predpokladajme ale, že používateľ sa chce prihlásiť do niektorého z teleprojektov. Ak si chce o teleprojekte prečítať, stačí kliknúť na ikonku "i" a dozvie sa o teleprojekte viac. Ak sa chce teleprojektu zúčastniť, klikne na ikonku s "veľkým plus". Teleprojekt sa používateľovi pridá do sekcie "Som v teleprojektoch...". Takto sa môže prihlásiť do viacerých teleprojektov naraz. Aby mohol na teleprojektoch pracovať, musí používateľ kliknúť na ikonku "Začať pracovať na teleprojekte" (viď Obr. 9). V hlavnom menu sa objaví tlačidlo so spusteným teleprojektom (viď Obr. 10)

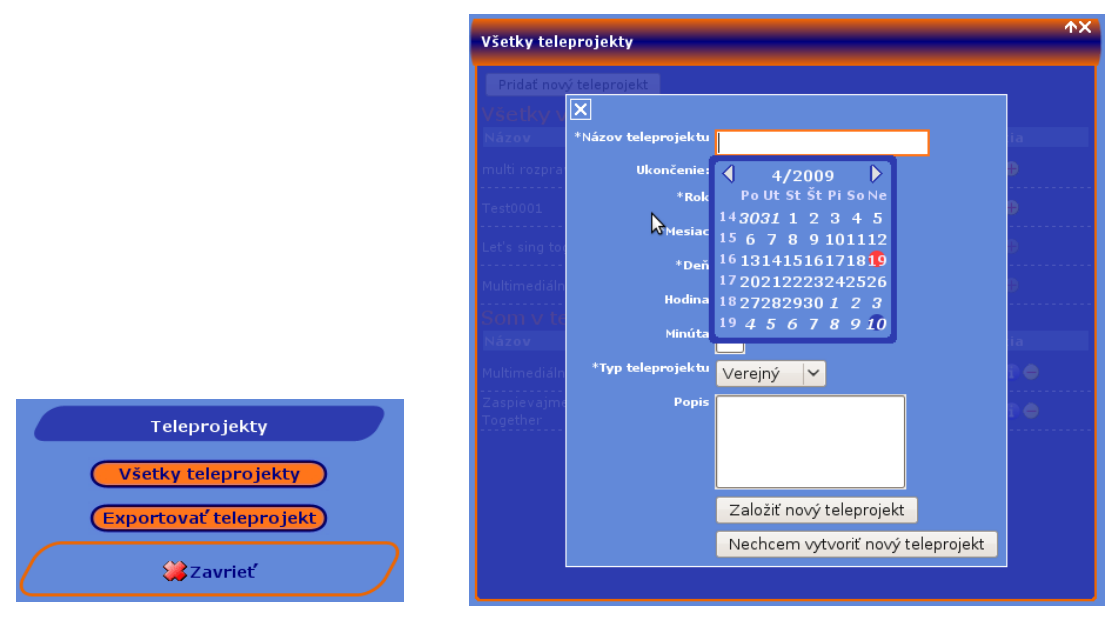

Obr. 7 Sekcia "Teleprojekty" v menu Obr. 8 Založenie nového teleprojektu

Multimediálne príbehy a rozpráv..

Obr. 9 Začať pracovať na teleprojekte Obr. 10 Teleprojekt sa objaví v

 $12/06/200$ <br>20:00

QOO

Začať pracovať na teleprojekt

RNDr. Ľubomír<br>Šnajder: PhD.

menu

Používateľ si takto naraz môže spustiť viacero teleprojektov a pracovať na nich. Taktiež môže prácu ukončiť. Takéto prepínanie medzi teleprojektami má dva dôvody. Ak sa používateľ zúčastní viacerých teleprojektov súčasne v menu by sa mu objavilo pod sebou viacero tlačidiel a ak by už nejaký teleprojekt skončil, tlačidlo by ostalo nevyužité. Preto sa dá "Začať pracovať na teleprojekte" a "Ukončiť na teraz prácu na teleprojekte". Druhý dôvod je aby používateľ mohol pracovať na viacerých teleprojektoch naraz alebo len na jednom. K tomu, aby sa dalo pracovať naraz na viacerých teleprojektoch a používať výhodu asynchrónnosti AJAX-u sme použili tzv. Inliers. Je to pracovný názov pre okná v systéme. (viď Príloha B) S oknami sa dá hýbať, meniť veľkosť, sťahovať ako roletu, prepínať medzi nimi klikaním a majú vlastnosť vygenerovať dialógové okno pre rôzne funkcie okna. Inliers umožňujú používateľovi nechať nahrávať súbor na server a zároveň môže čítať alebo pridávať príspevky do fóra, prípadne si zmeniť nastavenia v osobnom profile a podobne.

Vytvorenie nového teleprojektu je taktiež jednoduché. (viď Obr. 8) V okne "Všetky teleprojekty" používateľ klikne na tlačidlo "Pridať nový teleprojekt" a postupuje formulárom. Názov a dátum ukončenia je nutné zadať, zvyšné údaje nie je potrebné vypĺňať.

Ako už bolo spomenuté, v hlavnom menu pri začatí práce na teleprojekte sa objaví v menu tlačidlo s názvom teleprojektu. (viď Obr. 10) Ak na to tlačidlo používateľ klikne, objaví sa mu ponuka pre prácu na teleprojekte. (viď Obr. 11) Z menu teleprojektu sú na výber možnosti ako "Účastníci", "Úlohy", "Fórum", "Správa teleprojektu" a "Dopracovať".

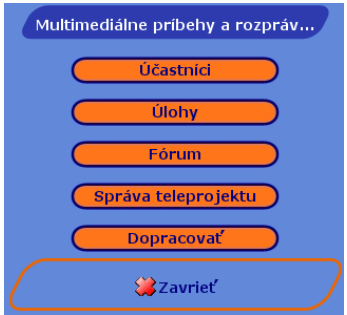

Obr. 11 Ponuka možnosti práce na teleprojekte

Prvá položka z menu "Účastníci" spustí okno so zoznamom účastníkov, v ktorom je

možné prezerať si účasť a detaily jednotlivých účastníkov. (viď Obr. 12) Manažér má mať možnosť z teleprojektu ľudí vymazať, alebo im poslať súkromnú prípadne hromadnú správu.

| Účastníci: Multimediálne príbehy a rozprávky |                     |                | <b>个×</b>      |
|----------------------------------------------|---------------------|----------------|----------------|
| Meno účastníka/čky                           | △ Dátum prihlásenia | Počet riešení  | <b>Akcia</b>   |
| Daniela I                                    | 26/03/2009 11:41    | $\circ$        | $\blacksquare$ |
| Gabriela <b>Marc</b>                         | 10/03/2009 08:52    | $\circ$        |                |
| RNDr. Daniela <b>C. Martin</b>               | 14/11/2008 23:45    | $\circ$        | $\blacksquare$ |
| RNDr. Jana                                   | 29/01/2009 05:46    | $\mathbf{0}$   |                |
| RNDr. Ľubomír Šnajder, PhD.                  | 28/10/2008 15:32    | $\mathbf{0}$   |                |
| Rudolf                                       | 17/11/2008 15:47    | $\mathbf{0}$   |                |
| Vlastal                                      | 24/11/2008 08:40    | $\overline{4}$ |                |
| xbobak                                       | 19/04/2009 13:11    | $\circ$        | $\bf{1}$       |
|                                              |                     |                |                |
|                                              |                     |                |                |
|                                              |                     |                |                |

Obr. 12 Zoznam účastníkov

Ďalšou položkou v menu teleprojektu sú "Úlohy". Účastník teleprojektu tu nájde úlohy, ktoré manažér teleprojektu zadal. (viď Obr. 13) Každý účastník môže úlohu komentovať, pozrieť si jej detaily a nahrať svoje riešenie úlohy v podobe súboru. Riešení úlohy môže byť samozrejme aj viac.

Pridanie súboru k úlohám prebieha nasledovne. Používateľ klikne na šípku, pri ktorej sa ukáže popis "Pridať riešenie k úlohe" a zobrazí sa mu formulár s výberom súboru, pole so zadaním autora a prípadný popis súboru. (viď Obr. 14) Kliknutím na tlačidlo "Odoslať súbor" sa súbor začne odosielať na server. Status odosielania súboru sa znázorňuje v percentách a používateľ vie ako dlho asi môže čakať na dokončenie odosielania. (viď Obr. 15) Po pridaní súboru používateľ znova nemusí klikať na pridanie ďalšieho súboru. Táto možnosť sa mu poskytne okamžite po uložení súboru na server. Ak už nechce pridávať súbor, formulár jednoducho vypne. Súbor môže vlastník zmazať alebo upraviť dodatočné informácie o súbore. Manažér tieto informácie môže tiež upravovať a naviac má manažér právo schváliť alebo neschváliť pridaný súbor, riešenie úlohy. Každý účastník môže dané riešenie komentovať a samozrejme stiahnuť.

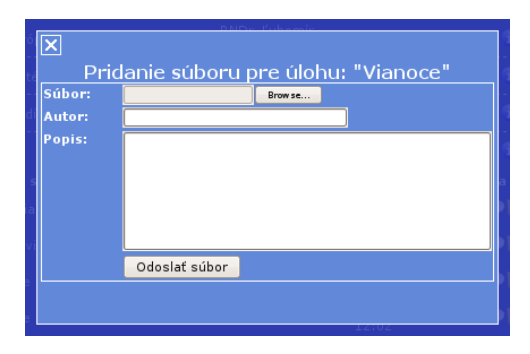

Obr. 14 Formulár pre pridávanie súboru

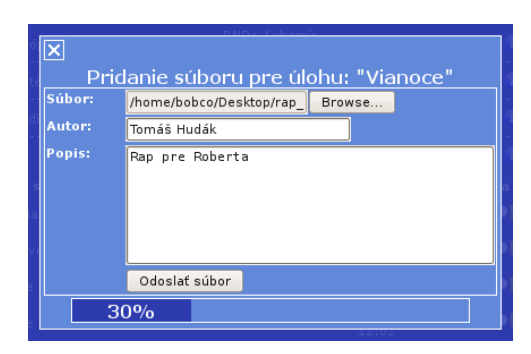

Obr. 15 Status pridávania súboru

| Úlohy: Multimediálne príbehy a rozprávky |                                |                                    | <b>个×</b> |
|------------------------------------------|--------------------------------|------------------------------------|-----------|
| Názov úlohy                              | △ Autor úlohy                  | Ukončenie úlohy<br>Akcia:          |           |
| 田 Hlavné európske hodnoty                | RNDr. Ľubomír<br>Šnajder, PhD. | 31/05/2009 12:00                   |           |
| 田 Ľubovoľná téma                         | RNDr. Ľubomír<br>Šnajder, PhD. | $\bullet$<br>31/05/2009 12:00<br>Ð |           |
| 田 Ľudové tradície                        | RNDr. Ľubomír<br>Šnajder, PhD. | 31/05/2009 12:00<br>T.             |           |
| □ Vianoce                                | RNDr. Ľubomír<br>Šnajder, PhD. | 31/05/2009 12:00                   |           |
| Názov súboru                             | Pridal/a                       | ∶Čas pridania ▽ Akcia              |           |
| ∟ Snehuliak a darčeky.ppt                | Vlasta                         | 15/12/2008<br>1 O B V<br>12:17     |           |
| ∟ Štyri_sviečky.ppt                      | Vlasta                         | 15/12/2008<br><b>TOBY</b><br>12:12 |           |
| └ Vianoce v pranostikach.p…              | Vlasta :                       | 15/12/2008<br><b>TOBV</b><br>12:09 |           |
| └ Vianoce v roznych kutoch               | Vlasta,                        | 15/12/2008<br>4 OB V<br>12:02      |           |
|                                          |                                |                                    |           |

Obr. 13 Okno s úlohami a riešeniami úloh

Komentovanie úlohy používateľ začína kliknutím na ikonku s popisom "Diskusia k úlohe" zobrazenú malým balónikom. Napíše svoj komentár, ktorý môže odoslať buď pomocou myšky alebo klávesovou skratkou Ctrl Enter. (viď Obr. 16)

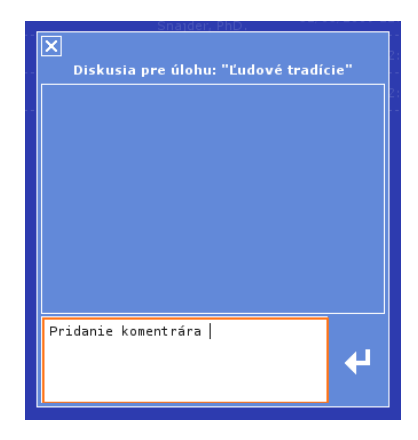

Obr. 16 Pridanie diskusie k úlohe

Tlačidlom "Fórum" sa zavolá fórum k danému teleprojektu. (viď Obr. 17)

| Fórum: Multimediálne príbehy a rozprávky |            |            |                   | <b>不×</b> |
|------------------------------------------|------------|------------|-------------------|-----------|
| Témy                                     |            |            |                   |           |
| Téma                                     | △ Diskusií | Príspevkov | Posledná diskusia |           |
| Multimediálne príbehy a rozprávky        |            |            |                   |           |

Obr. 17 Fórum k teleprojektu Multimediálne príbehy a rozprávky

Fórum pozostáva z jednotlivých tém, ktoré môže pridávať iba manažér teleprojektu. V témach môžu pridávať používatelia diskusie a v diskusiách reagovať príspevkami. (viď Obr. 18 a Obr. 19) Každý používateľ môže mazať a upravovať diskusie, ktoré založil a taktiež príspevky, ktoré vytvoril. Manažér má právo vymazať alebo upraviť akýkoľvek príspevok, uzamknúť tému alebo diskusiu, aby sa nedali pridávať diskusie / príspevky. Taktiež manažér má právo zakázať čítanie témy alebo diskusie. Po pridaní diskusie sa všetkým účastníkom predvolene odošle e-mail o pridanej novej diskusii a informácia o tom, že ak chcú odoberať príspevky z diskusie e-mailom, môžu si to nastaviť v samotnom nastavení diskusie.

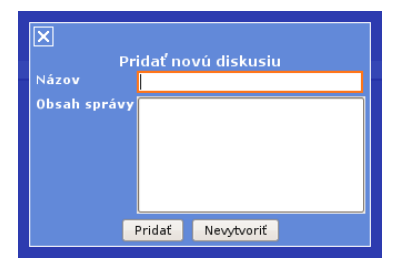

Obr. 18 Pridanie novej diskusie

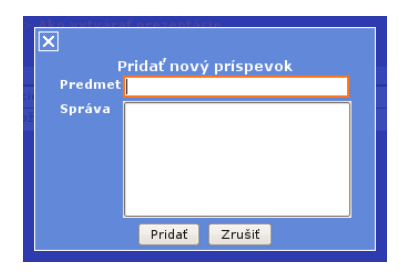

Obr. 19 Pridanie nového príspevku

Ako už bolo spomenuté vyššie, v osobnom profile sa nachádzajú systémové nastavenia, ktoré obsahujú zatiaľ len jednu funkciu, ktorá bola vyžiadaná od samotných používateľov systému. Pomocou tejto funkcie nazvanej "Pracovať s teleprojektami po prihlásení" si používateľ môže nastaviť automatické spúšťanie vybraných teleprojektov hneď po prihlásení do systému. (viď Obr. 20)

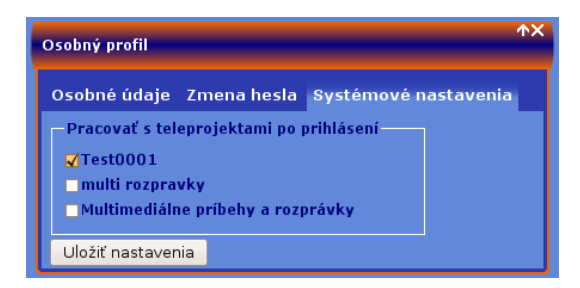

Obr. 20 Nastavenia pre automatické spustenie po prihlásení do systému

Poslednou funkciou, ktorá si zaslúži spomenutie a ktorá bola taktiež jedným z hlavných dôvodov pre vytvorenie tohto systém je exportovanie teleprojektov do kompaktnej podoby s webovým rozhraním rovnakým ako je dizajnovaný celý systém a do formátu vhodného pre uloženie na externé médium. (viď Obr. 21)

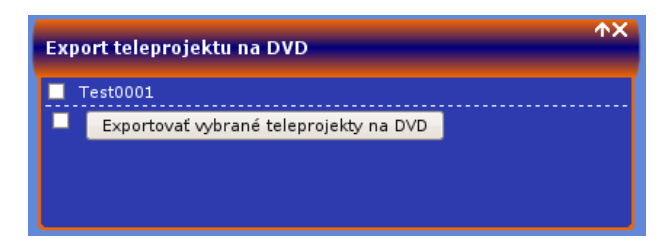

Obr. 21 Export teleprojektu

### **5 Záver**

Systém web2COLLit slúži na správu teleprojektov pomocou webového rozhrania. Čo sa bezpečnosti týka, man-in-the-middle sa dá eliminovať HTTPS protokolom namiesto HTTP. Útoky XSS (Cross Site Scripting) alebo SQL injection sú eliminované PHP triedami. No určite by sa táto aplikácia dala zabezpečiť inými prvkami, čo pokladám za vylepšenia aplikácie do budúcnosti. Určite by sa dal vylepšiť aj vzhľad stránky a použiteľnosť z pohľadu používateľa. Zminimalizovať počet klikov k jednotlivým akciám, použitie prvkov FLASH animácií by tiež na praktickosti pridal. Napísanie aplikácie do podoby, ktorú má dnes stálo dosť času a bolo brzdené asi jedným z najhorších faktorov celej práce a síce nekompatibilitou prehliadačov. Aplikácia má napriek tomu, že bola vytváraná dlho a ešte sa na nej bude pracovať, jednu dôležitú výhodu. Používa sa a verím, že sa bude používať aj naďalej.

# **Zoznam použitej literatúry**

- [1] Introducing JSON, http://www.json.org.
- [2] DOJO, http://www.dojotoolkit.org.
- [3] Jak psát web, http://www.jakpsatweb.cz.
- [4] Hypertext Preprocessor, http://www.php.net.
- [5] MySQL 5.1 Reference Manual, http://dev.mysql.com/doc/refman/5.1/en/.

# Prílohy

# Príloha A

### Registračný formulár

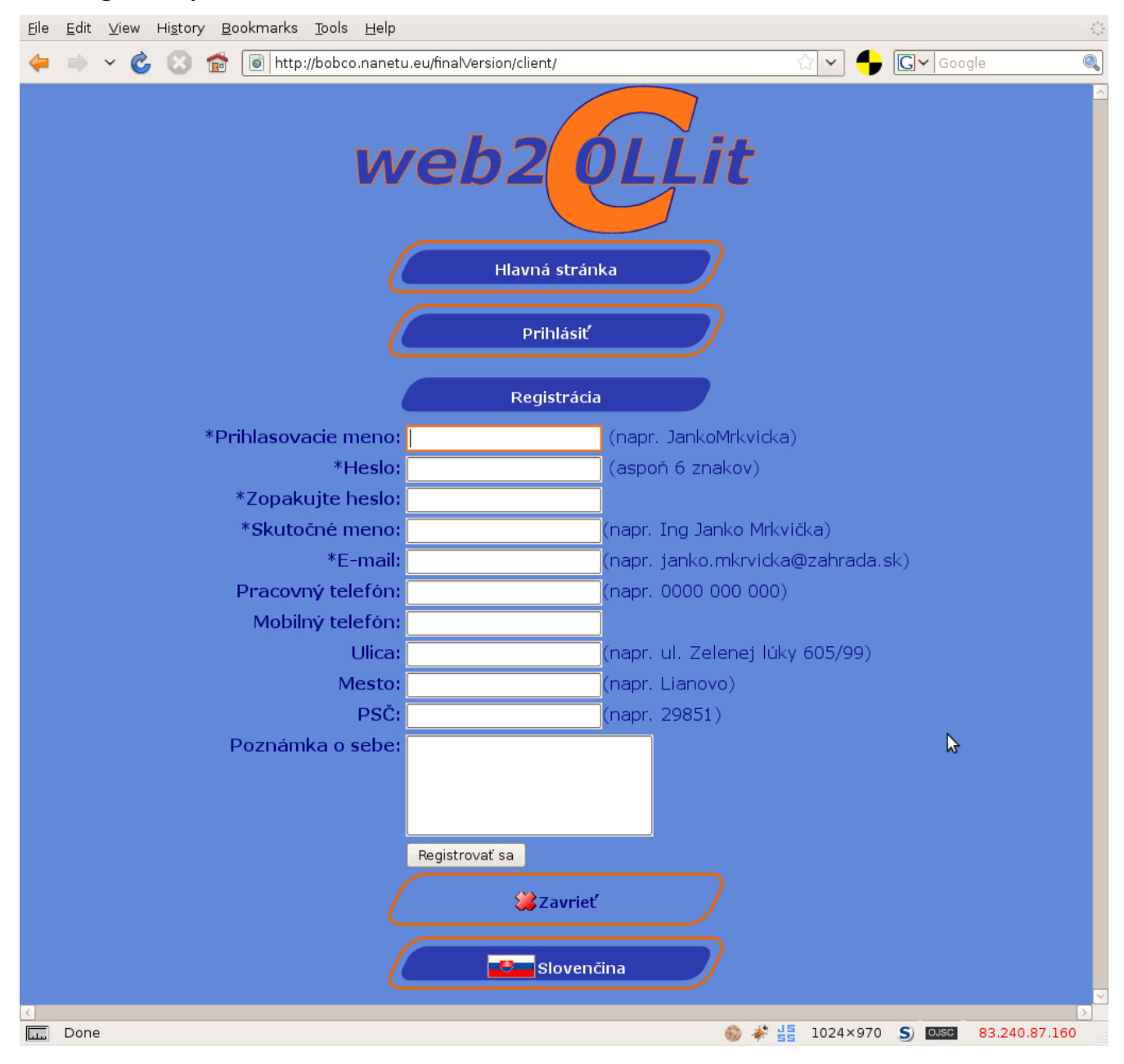

# **Príloha B**

### **Práca na viacerých teleprojektoch súčasne**

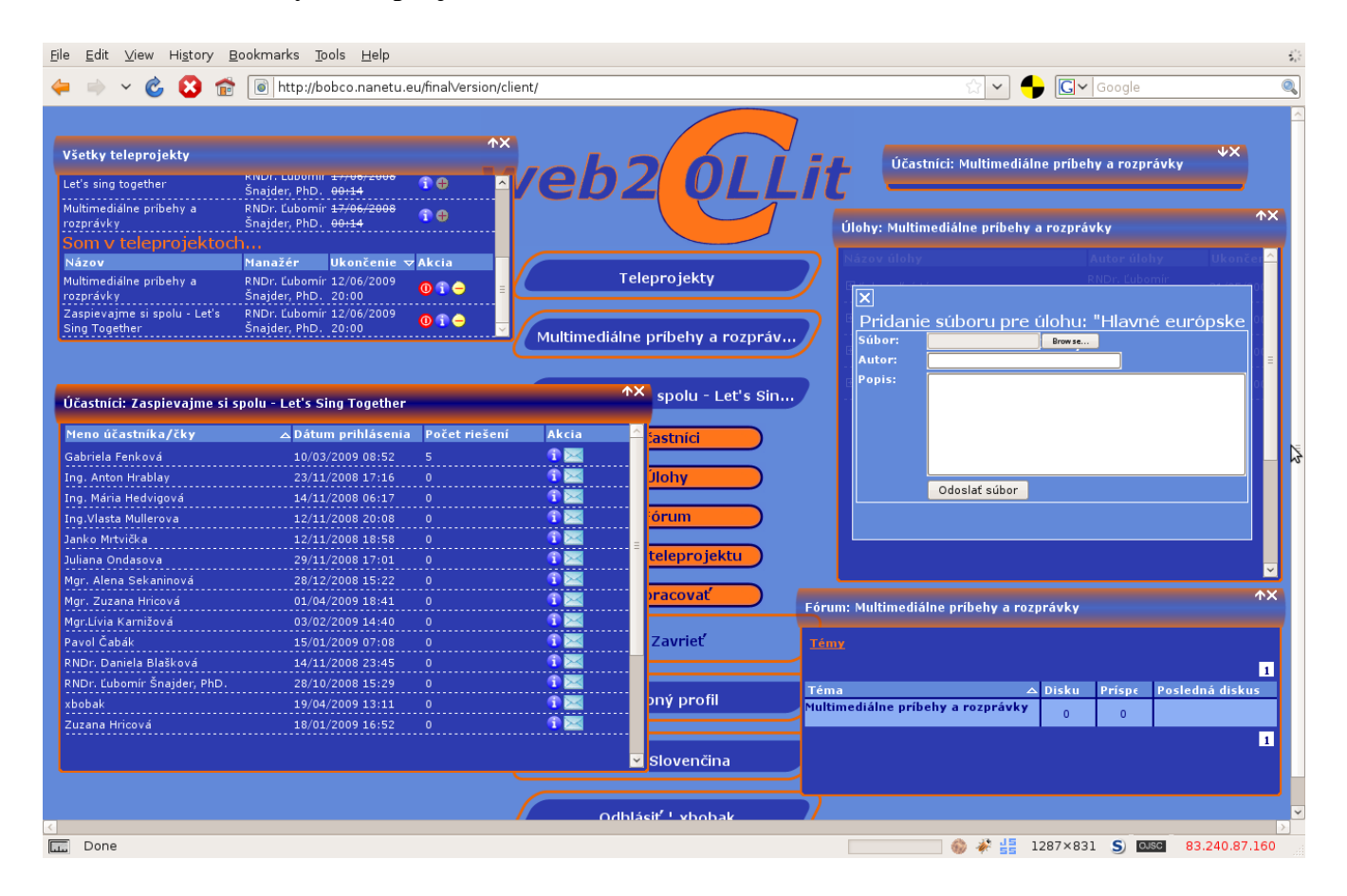

## **Príloha C**

#### **ERD diagram – databázový model (horná ľavá časť)**

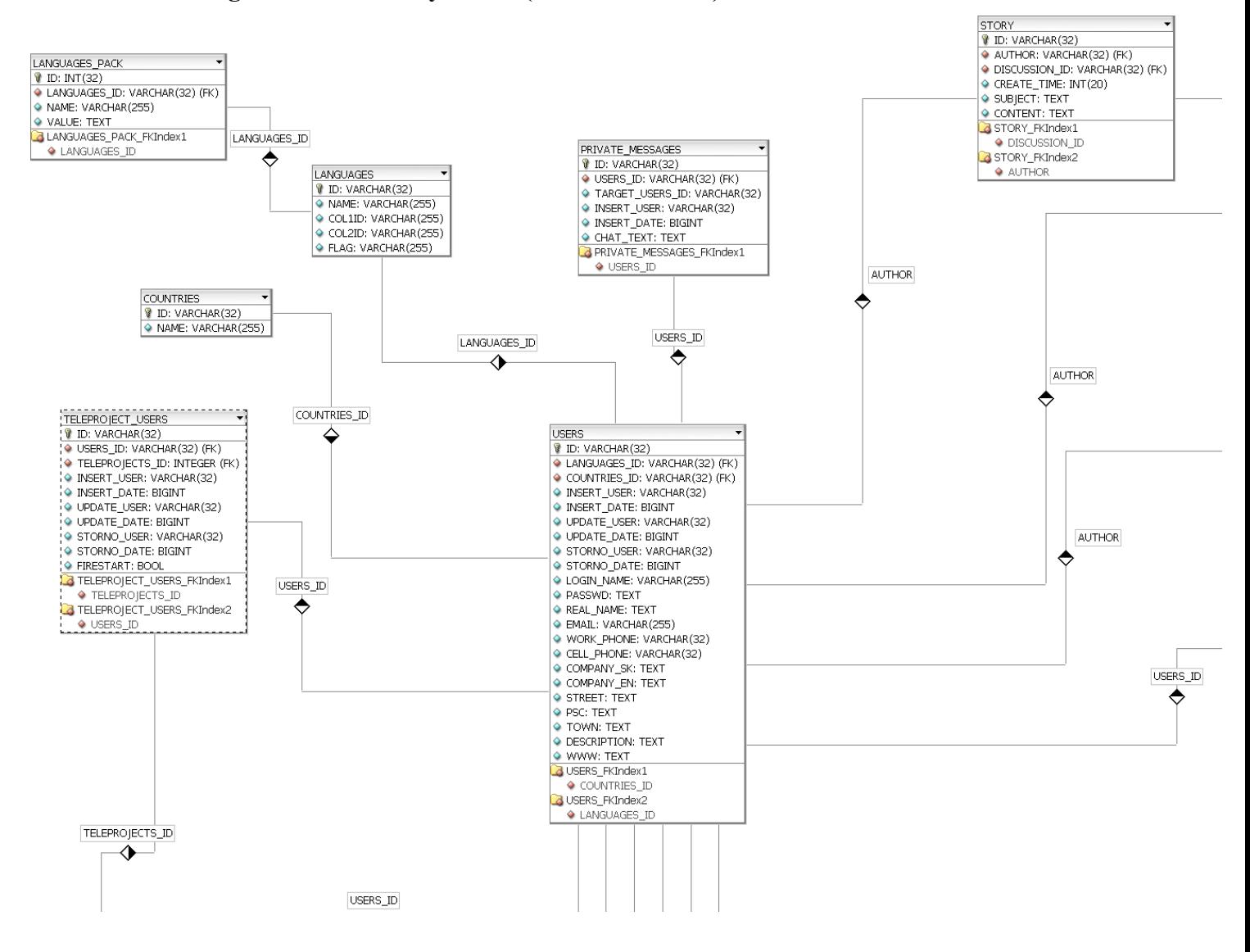

# **Príloha D**

### **ERD diagram – databázový model (horná pravá časť)**

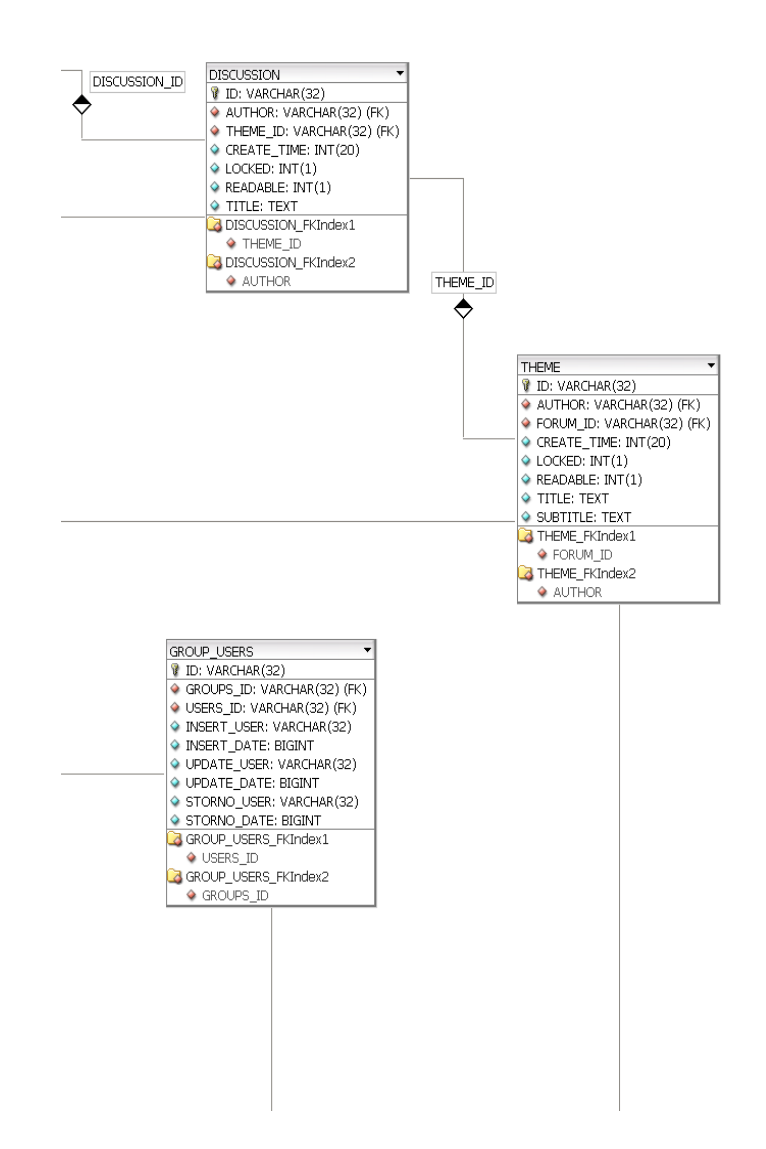

### Príloha E

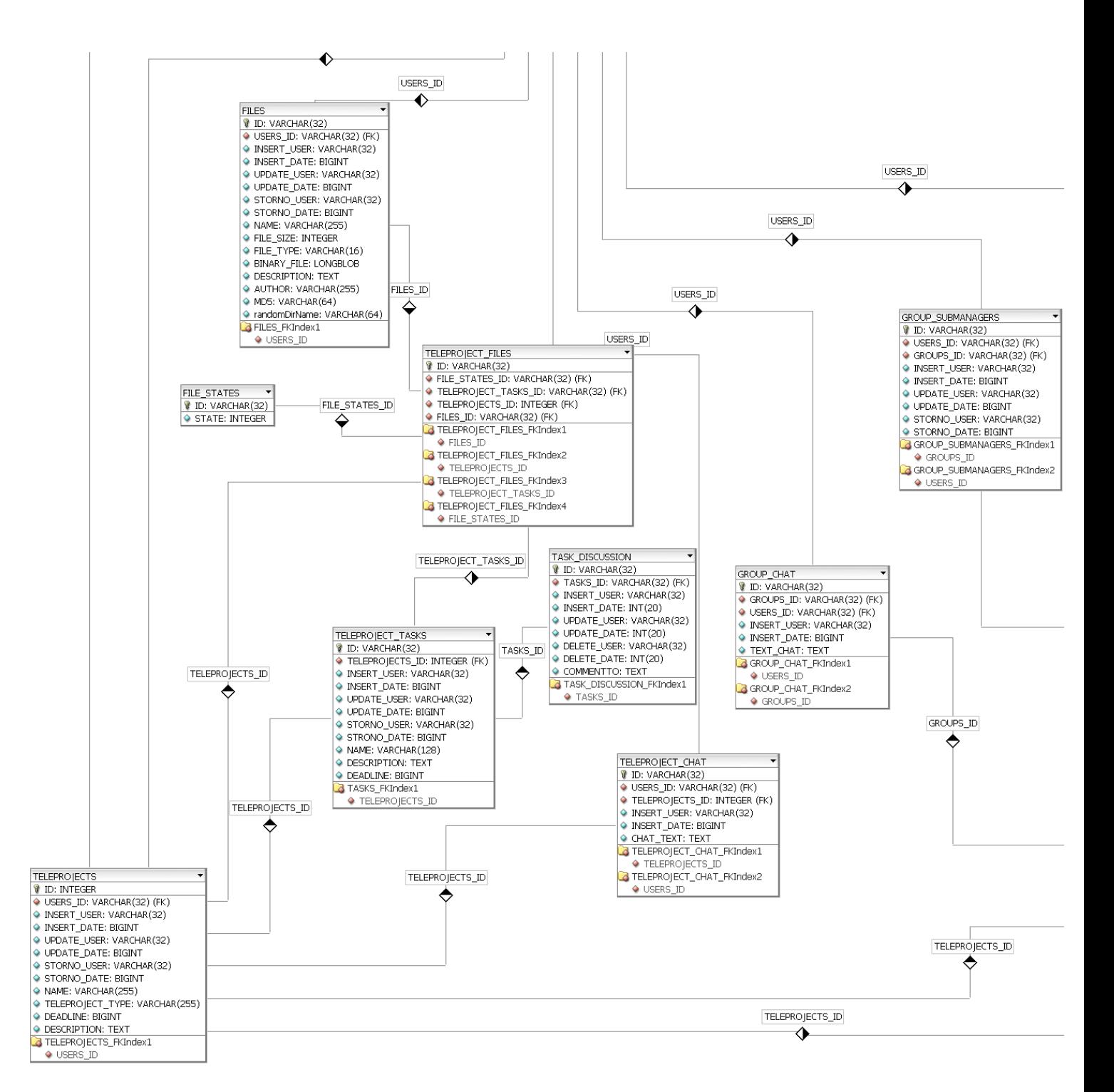

### ERD diagram – databázový model (dolná ľavá časť)

# Príloha F

ERD diagram – databázový model (dolná pravá časť)

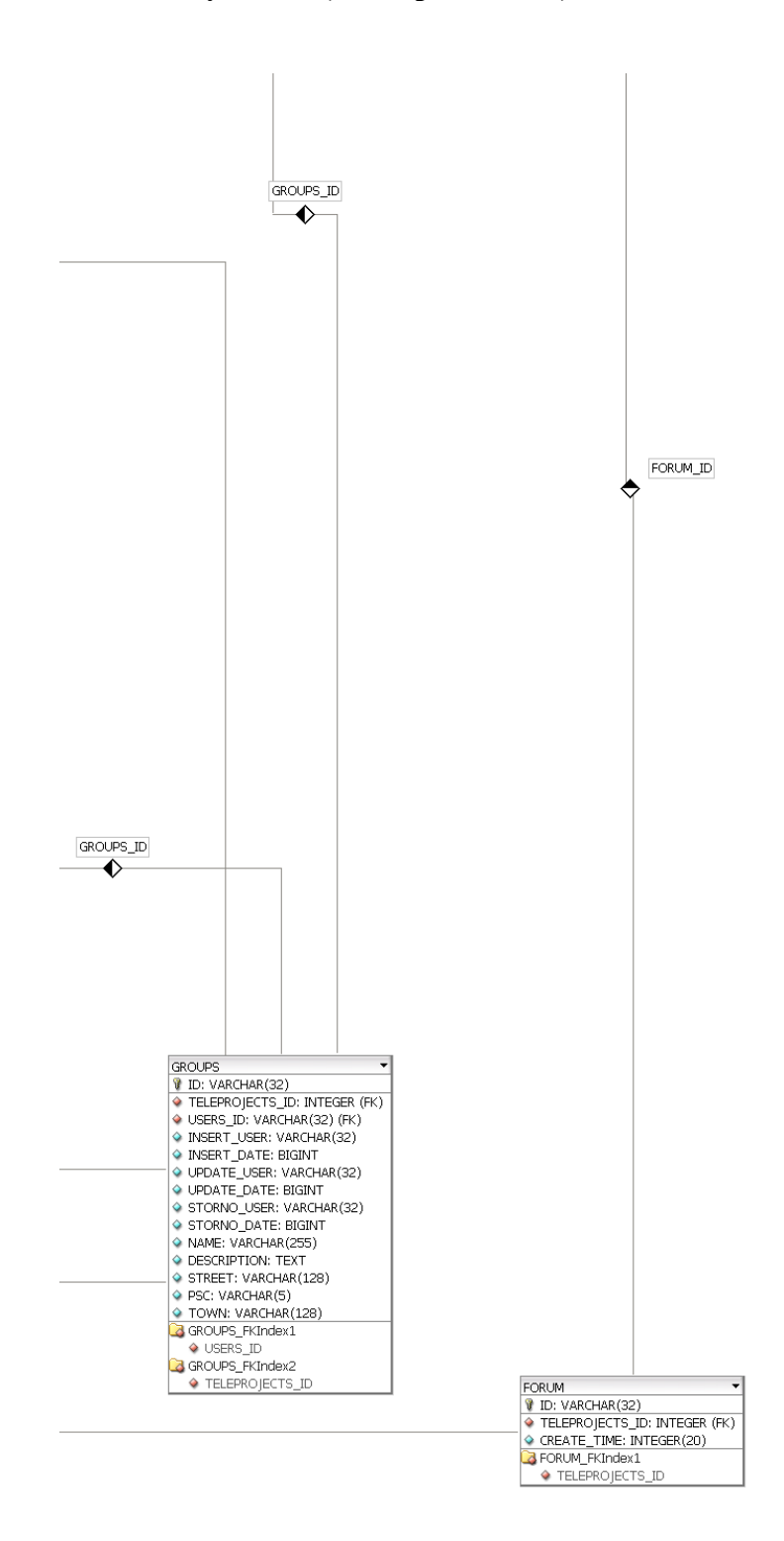